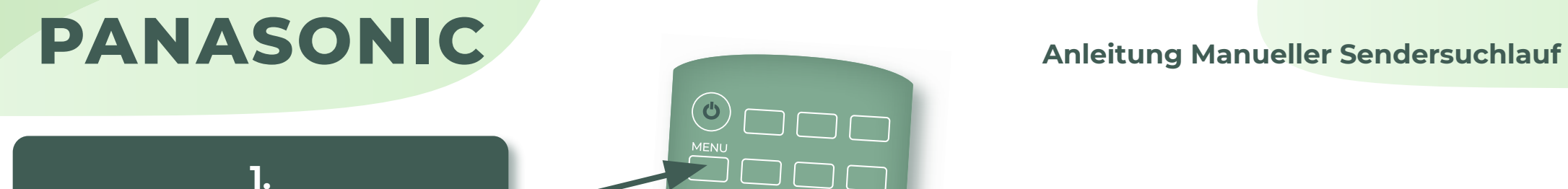

Öffnen Sie "Einstellungen/ Menü" Ihres Panasonic TVs.

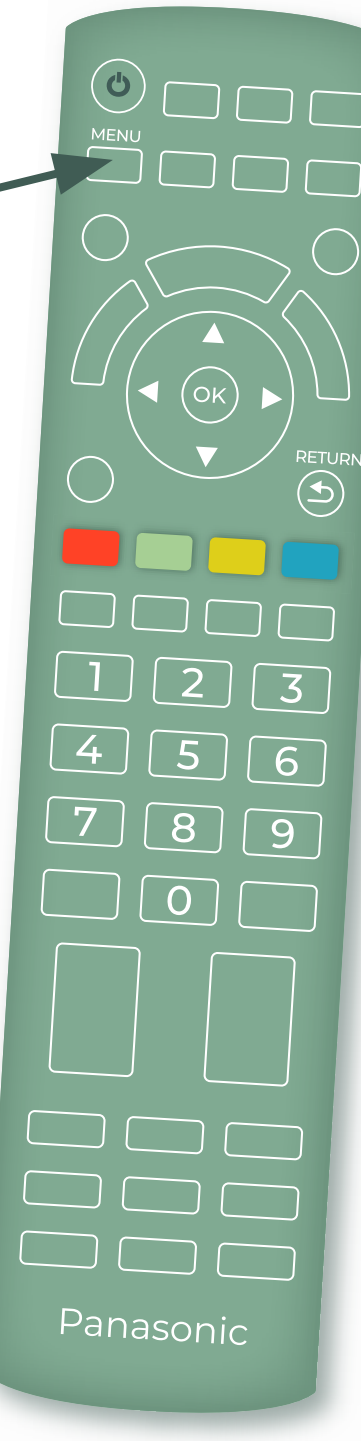

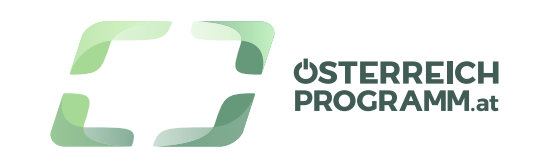

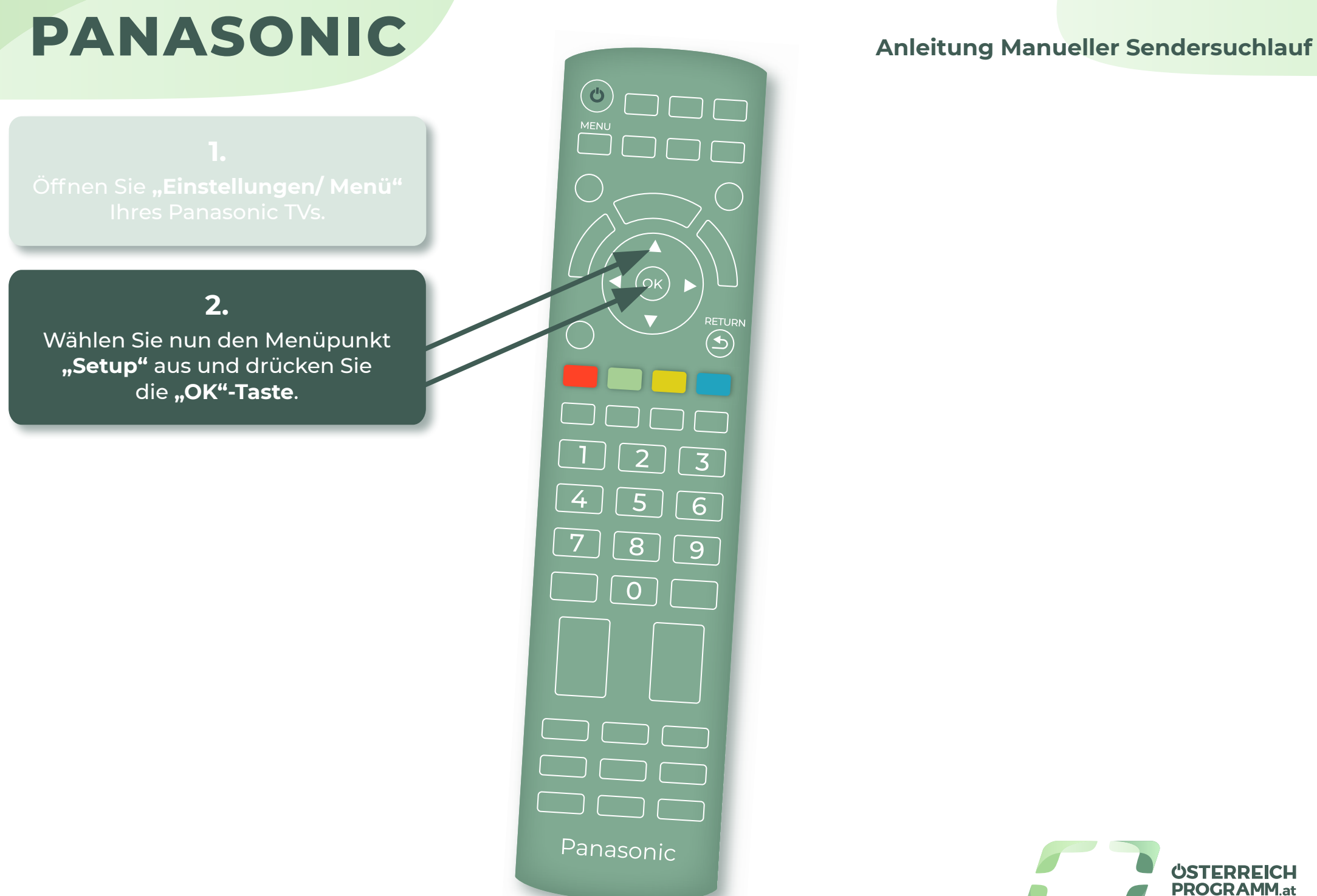

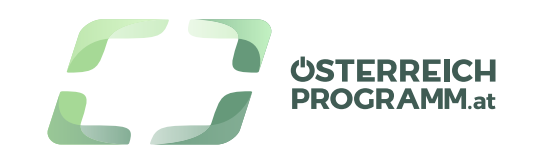

### **3.**

Wählen Sie nun **"Tuning-Menü DVB-S"** aus und bestätigen Sie mit der "OK"-Taste.

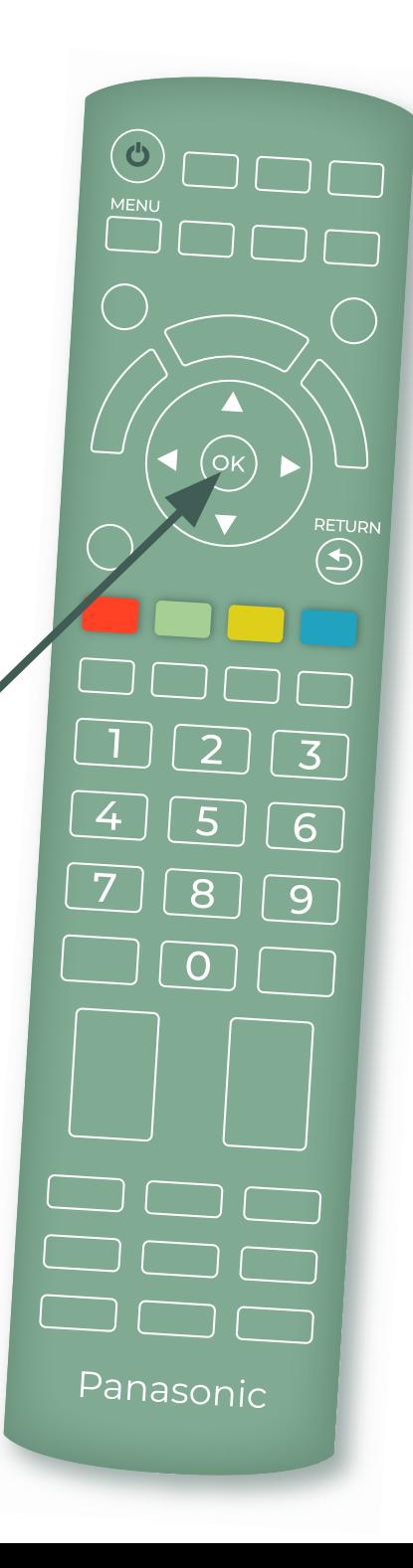

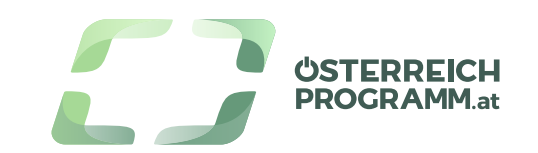

### **4.**

Wählen Sie nun den Menüpunkt **"Manueller Suchlauf"** aus und bestätigen Sie wieder mit der "OK"-Taste.

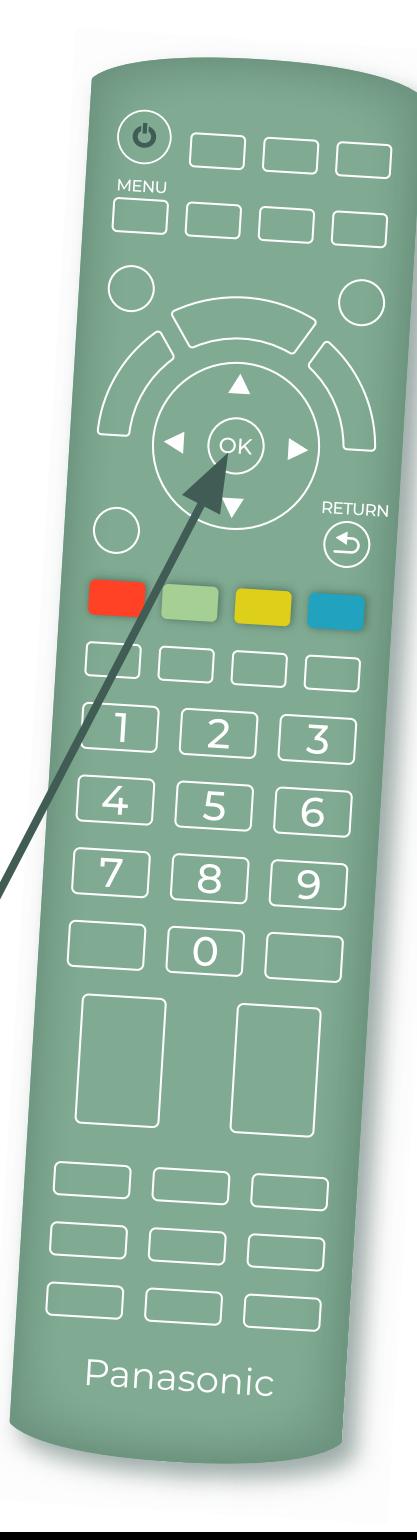

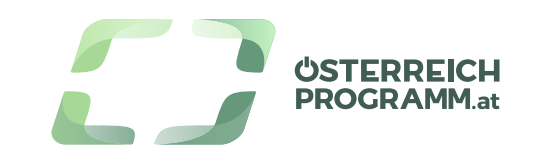

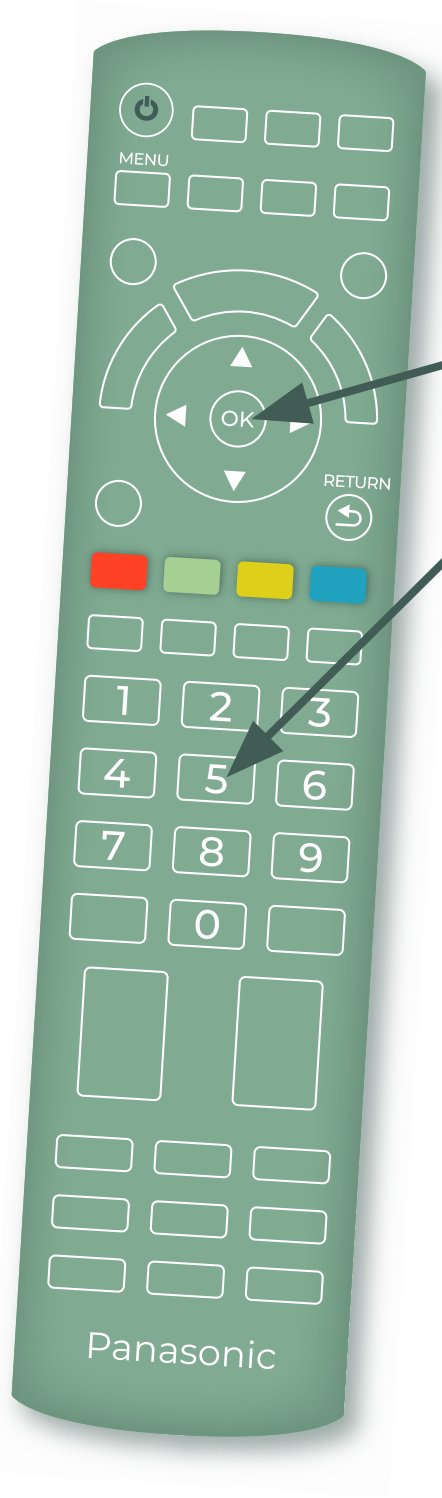

### **5.**

Geben Sie nun die **Austria Frequenz** Ihres Lieblings Senders ein. Nach Eingabe der Frequenz-Daten wählen Sie **"Sendersuche"** aus und bestätigen Sie mit der "OK"-Taste. Die Installation kann einige Minuten dauern.

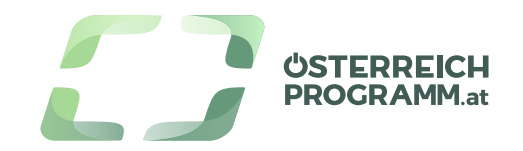

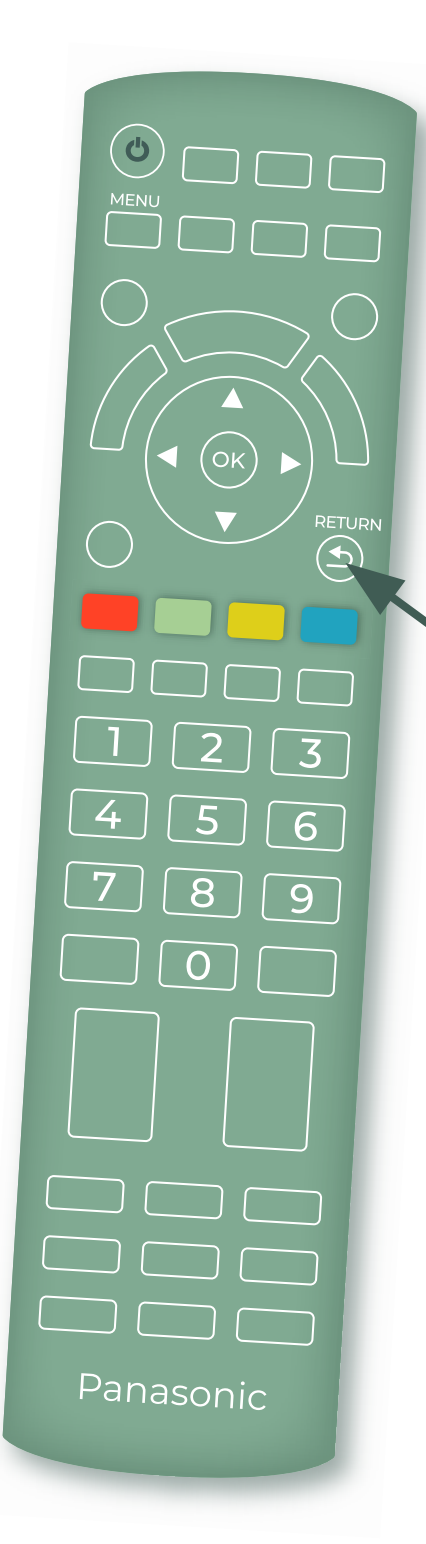

### **6.**

Sobald der Suchlauf abgeschlossen wurde, drücken Sie die "Return"-**Taste**. Ihr TV speichert nun die neu gefundenen Programme und fügt Sie Ihrer Senderliste hinzu.

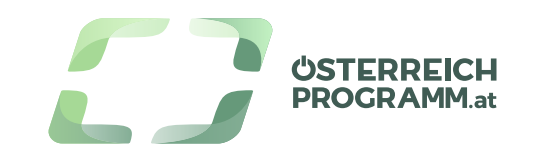